関税分類検索ページ[\(https://www.customs.go.jp/searchtc/jtcsv001.jsp\)](https://www.customs.go.jp/searchtc/jtcsv001.jsp)の検索方法

①検索対象コンテンツで「輸出」を選択します。 ②検索条件(検索キーワード)に検索したい内容品名を入力します。 ③「検索」をクリックします。

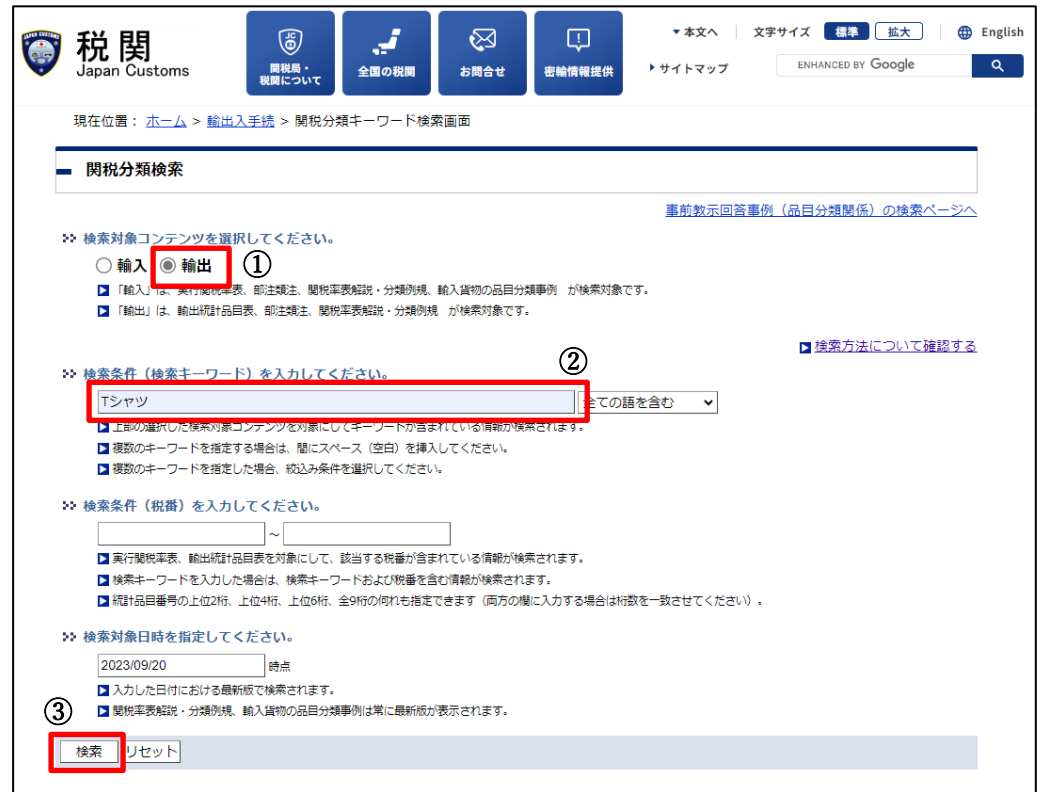

## ④検索結果の「輸出統計品目表」が最新版であることをご確認ください。

※ 最新版は税関 HP (<https://www.customs.go.jp/yusyutu/index.htm>) から確認可能です。 ⑤「輸出統計品目表」のリンク欄をクリックします。

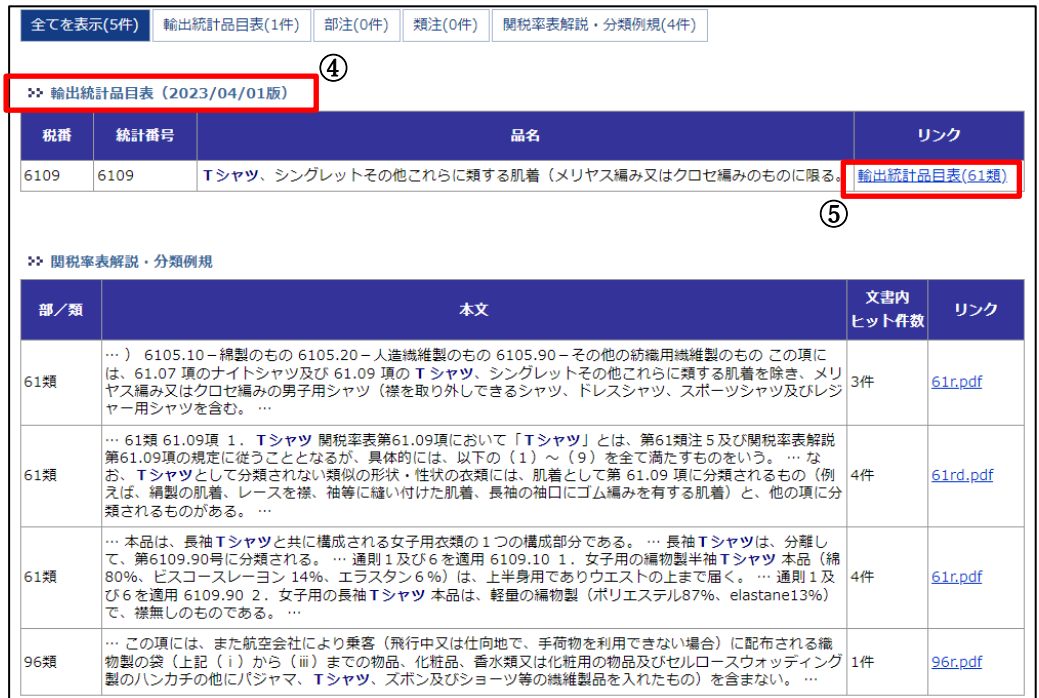

⑥キーワードで絞り込まれた輸出統計品目表から該当する HS コードを探します。

⑦「番号 H.S.code」欄の 6 桁が HS コードです。

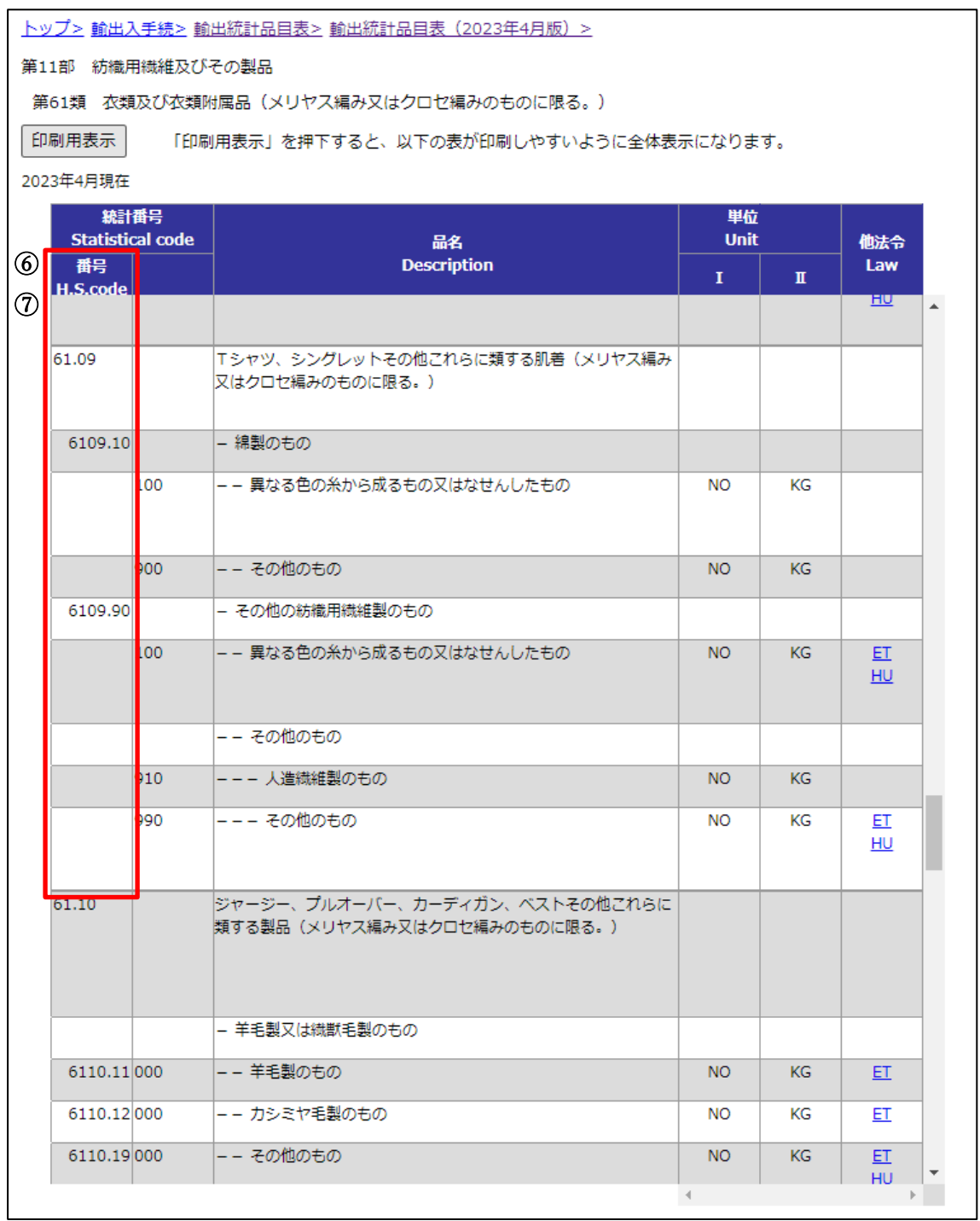

出典:関税分類検索ページ[\(https://www.customs.go.jp/searchtc/jtcsv001.jsp\)](https://www.customs.go.jp/searchtc/jtcsv001.jsp) 本検索方法については、関税分類検索ページ[\(https://www.customs.go.jp/searchtc/jtcsv001.jsp\)](https://www.customs.go.jp/searchtc/jtcsv001.jsp)をもとに 日本郵便株式会社で作成